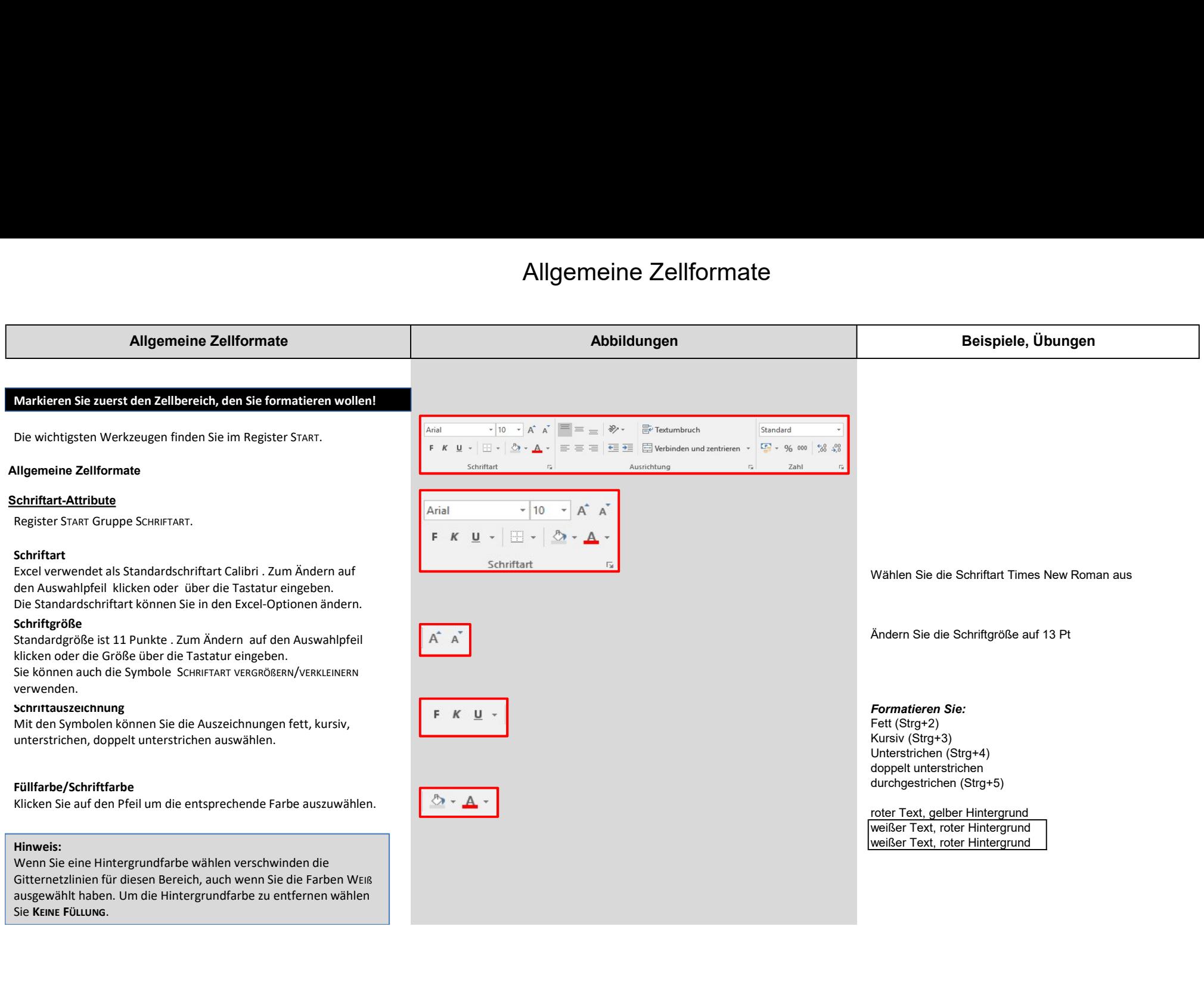

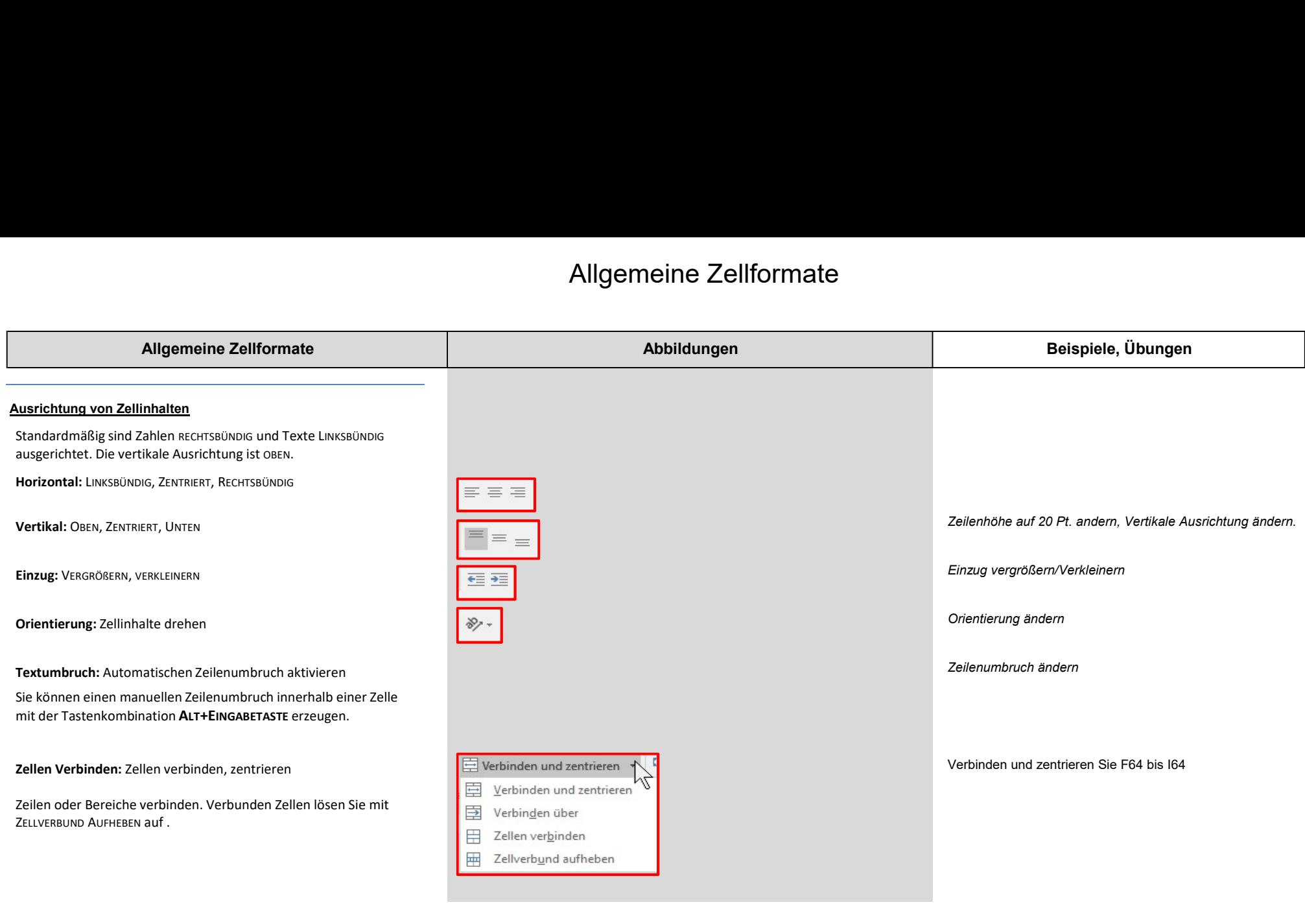

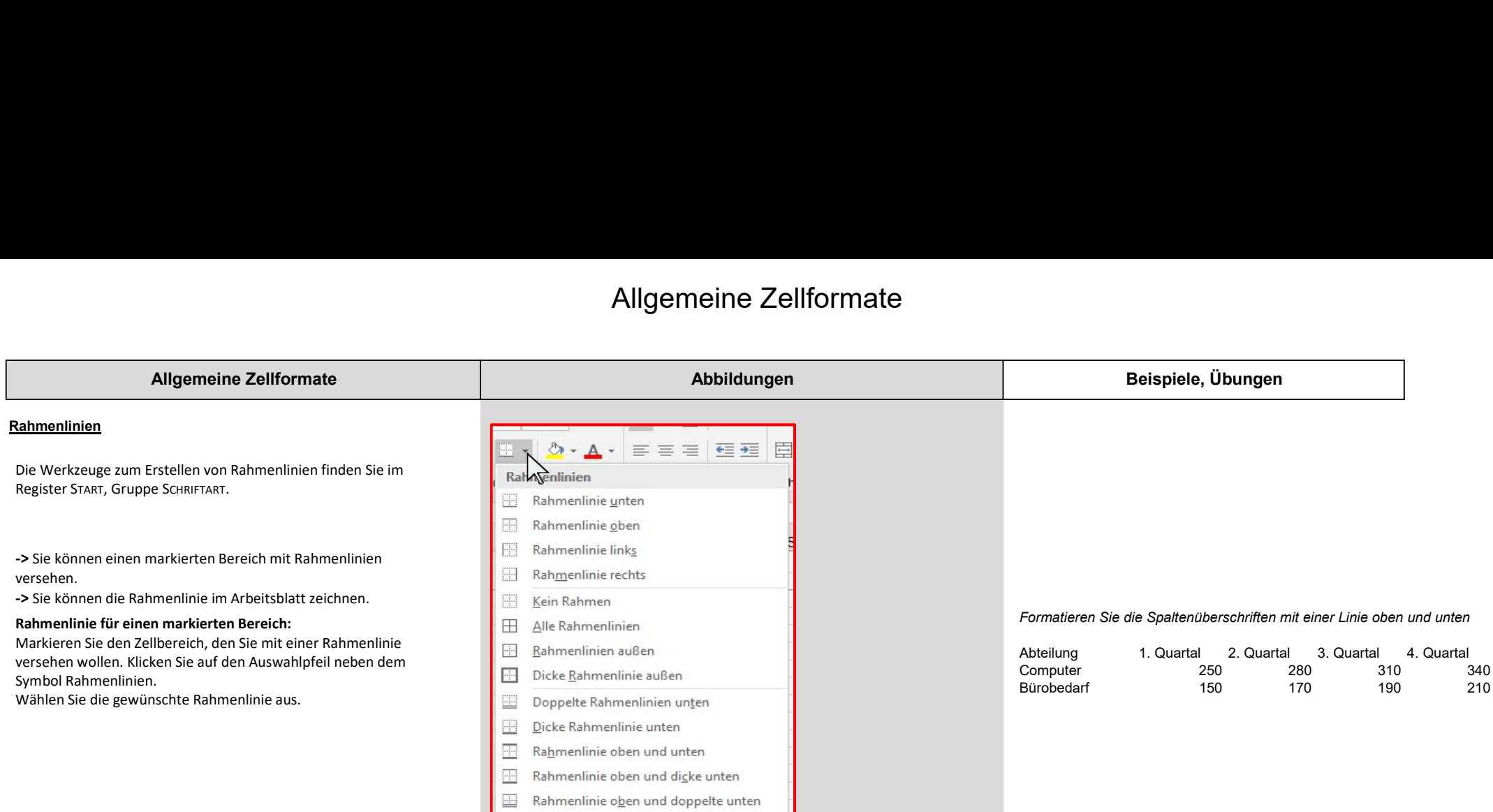

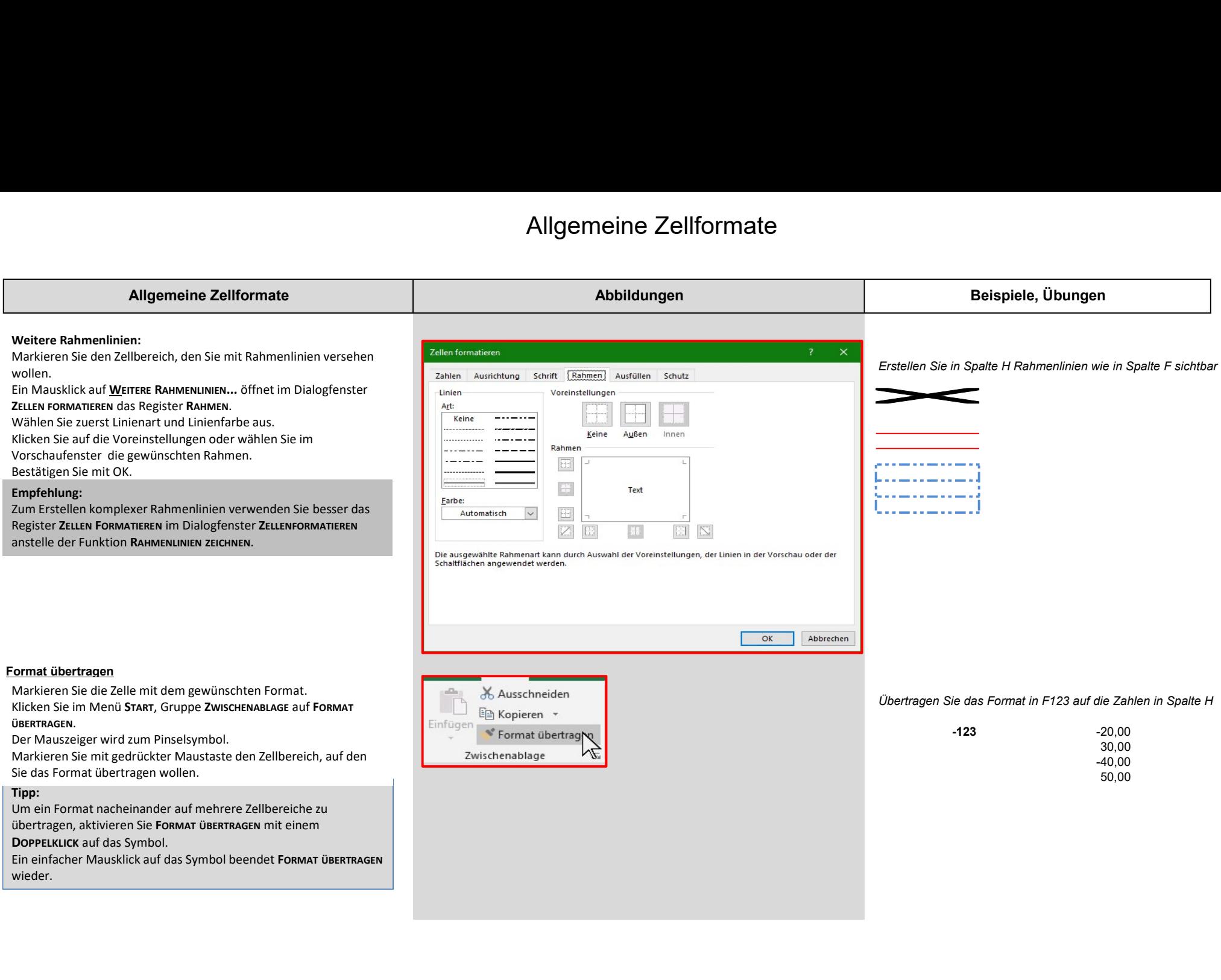

#### Zahlen- u. Datumsformate

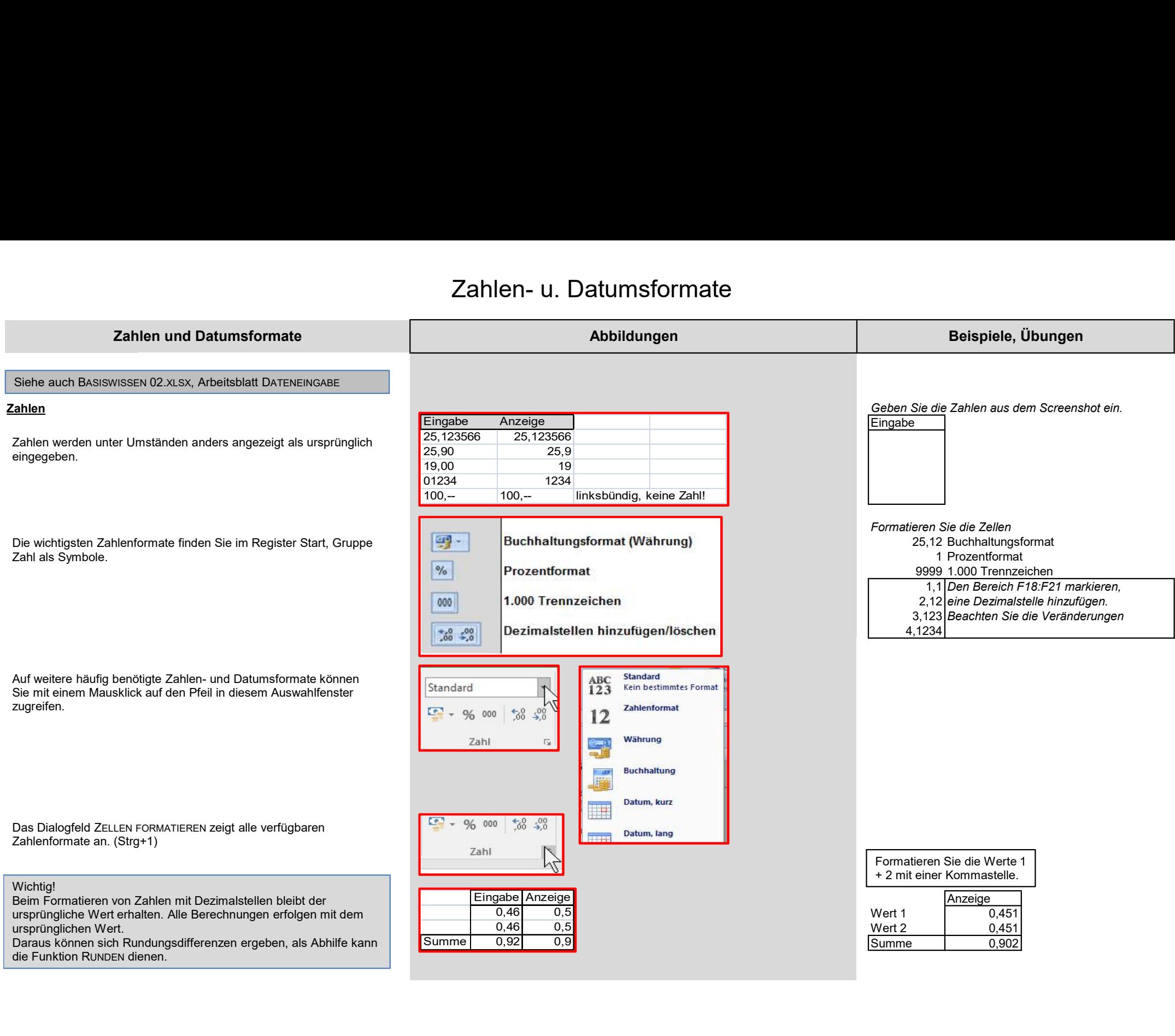

#### Zahlen- u. Datumsformate

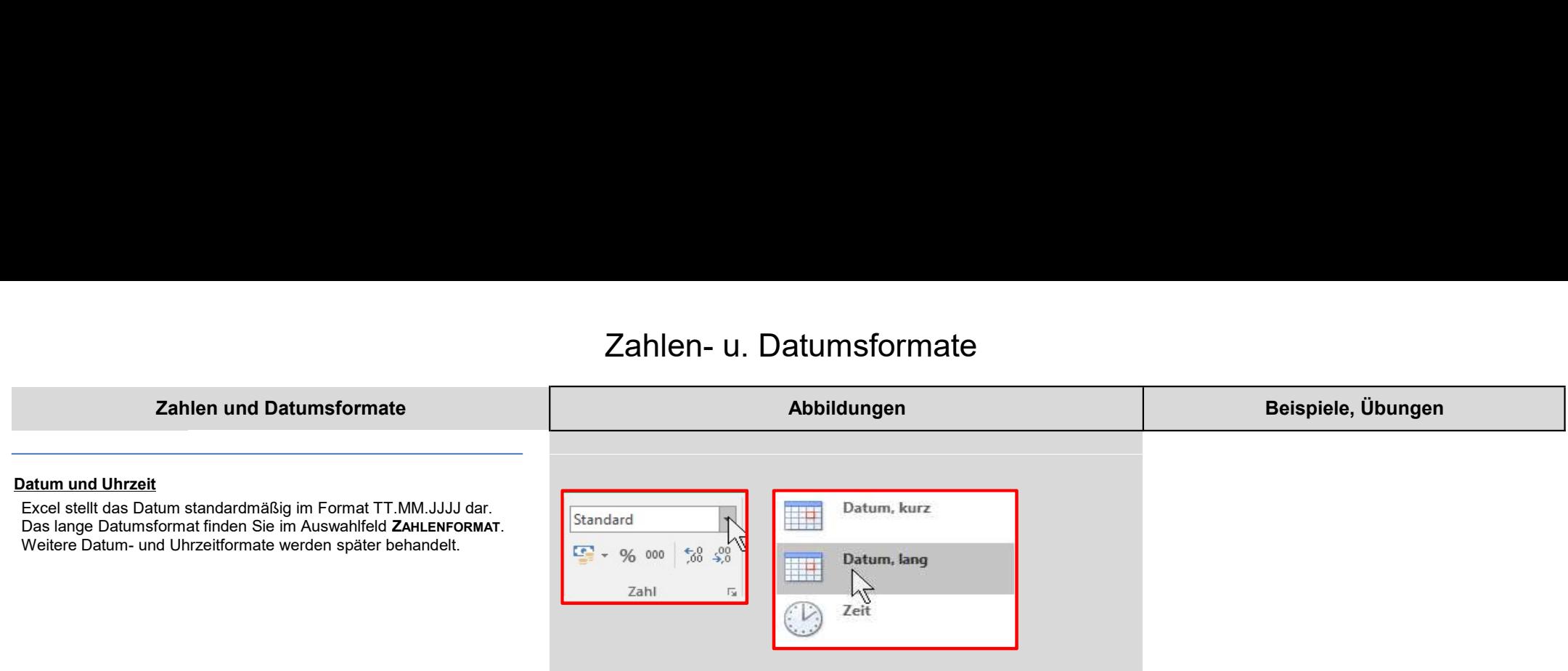

#### Weitergehende Möglichkeiten

#### Weitergehende Möglichkeiten der Formatierung<br>
Im Menü Start finden Sie in der Gruppe Formatierung<br>
Im Menü Start finden Sie in der Gruppe Formatierung<br>
Verschiedene Formatierungen, die Sie auf Zellen oder ganze<br>
Tabellen a Weitergehende Möglichkeiten der Formatierung<br>
Monui Staar finden Sie in der Gruppe Formatierung<br>
Markieren Sie in der Gruppe Formatierung<br>
Tabellen anwenden können.<br>
Zellen formatieren Sie in der Gruppe Formatieren wollen, Weitergehende Möglichkeiten der Formatierung<br>
Mendi Start finden Sie in der Gruppe Formatierung<br>
Im Mendi Start finden Sie in der Gruppe Formatierung<br>
Tabelle, als Tabelle Zellenform einer Gruppe Experimenten (de Sie auf Z Weitergehende Möglichkeiten der Formatierung<br>
Im Menü Start finden Sie in der Gruppe Formatierung<br>
Hern formatieren Ermatierungen, die Sie auf Zellen oder ganze<br>
Markieren Sie die Zellen, die Sie bromatieren wollen,<br>
Kalak Weitergehende Möglichkeiten der Formatierung Abbildungen Abbildungen Beispiele, Übungen Formatvorlagen für die schnelle Formatierung verschiedene Formatierungen, die Sie auf Zellen oder ganze Tabellen anwenden können. Wenden Sie die entsprechenden Zellenformatvorlage an: gut neutral schlecht<br>Ausgabe Berechnung Eingabe Zellen formatieren Ausgabe Berechnung Eingabe<br>Ergebnis Überschrift 2 Übersch Überschrift 2 Überschrift 4 klicken Sie in der Gruppe FORMATVORLAGEN auf die Schaltfläche Zellenformatvorlagen, Formatieren Sie den Bereich F15:I20 als Tabelle wählen Sie eine Vorlage aus. a b c d  $\overline{\mathsf{x}}$  $\overline{z}$ 2 3 4 Eine Tabelle formatieren 2 4 6 8 3 6 9 12 雨 4 8 12 16 5 10 15 20 Es wird ein Dialogfenster eingeblendet, in dem Sie den Bereich kontrollieren bzw. festlegen können. Abbrechen Bestätigen Sie mit OK.